## 2014 款路虎览胜转向柱校准

实测车型: 2014年款路虎览胜, VIN 码: SALGV2EF3EA14\*\*\*\*, 如下图;

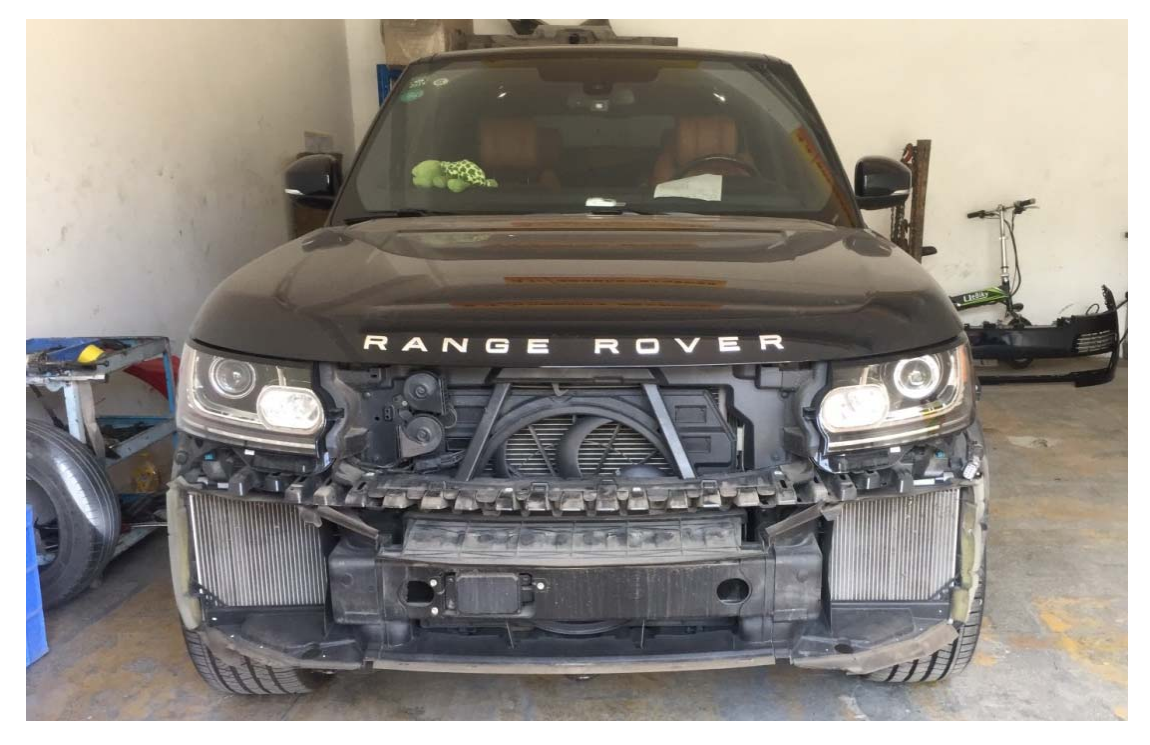

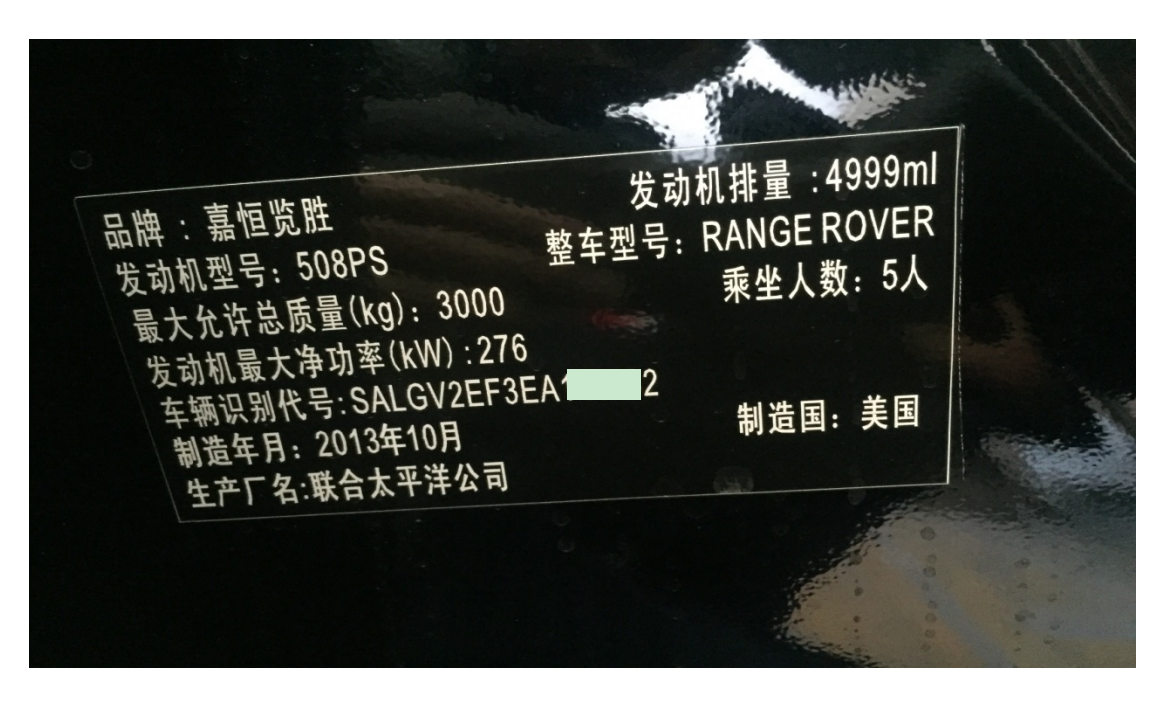

功能说明: 更换转向柱或车身控制模块,或车身控制模块软件已更新,需要执 行此特殊功能。

## 操作指引:

1). 选择"BCM (车身控制系统)", 如图 1;

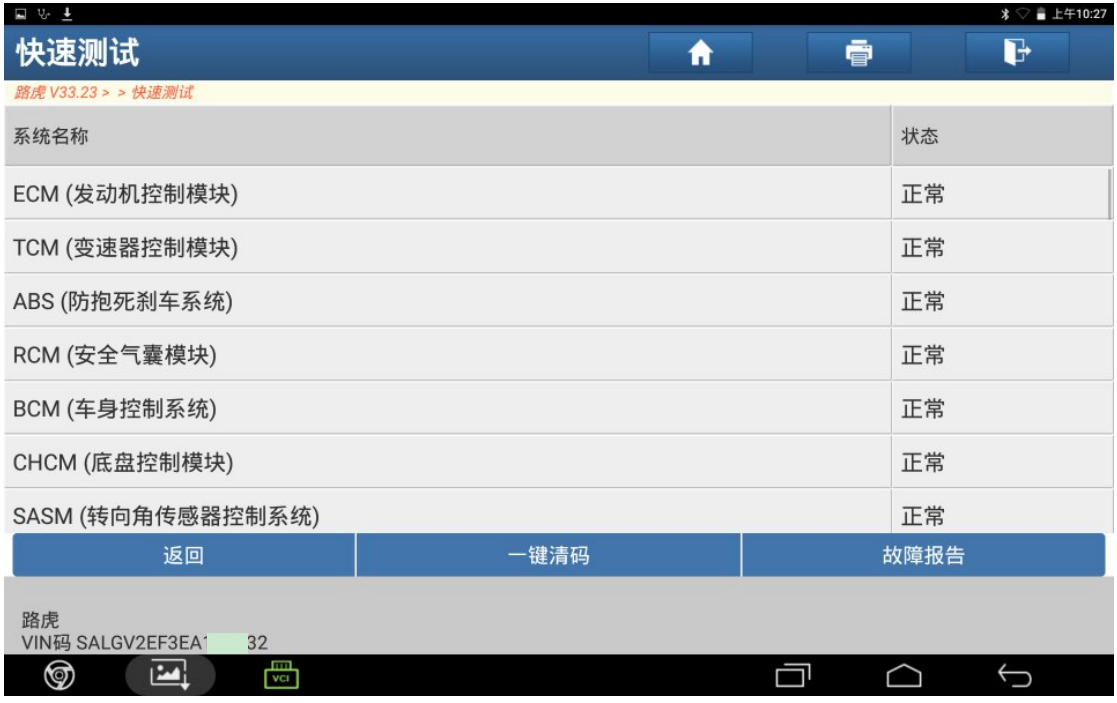

图 1

2).选择"特殊功能"菜单,如图 2;

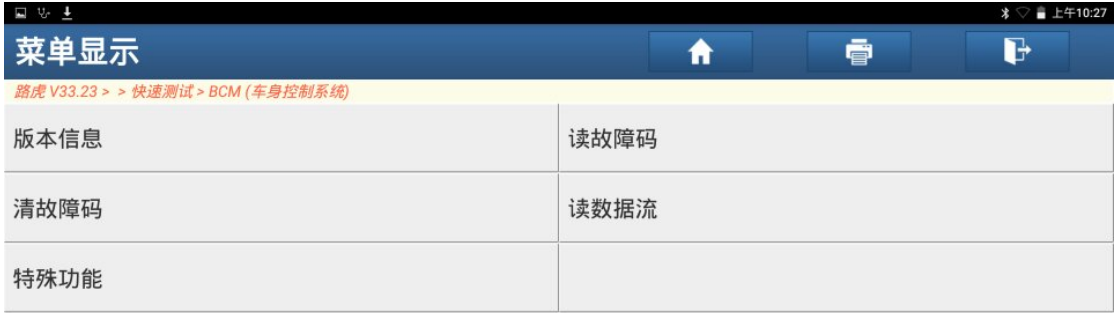

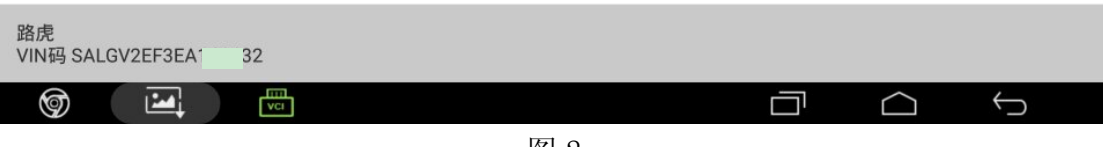

3). 选择"转向柱校准", 如图 3;

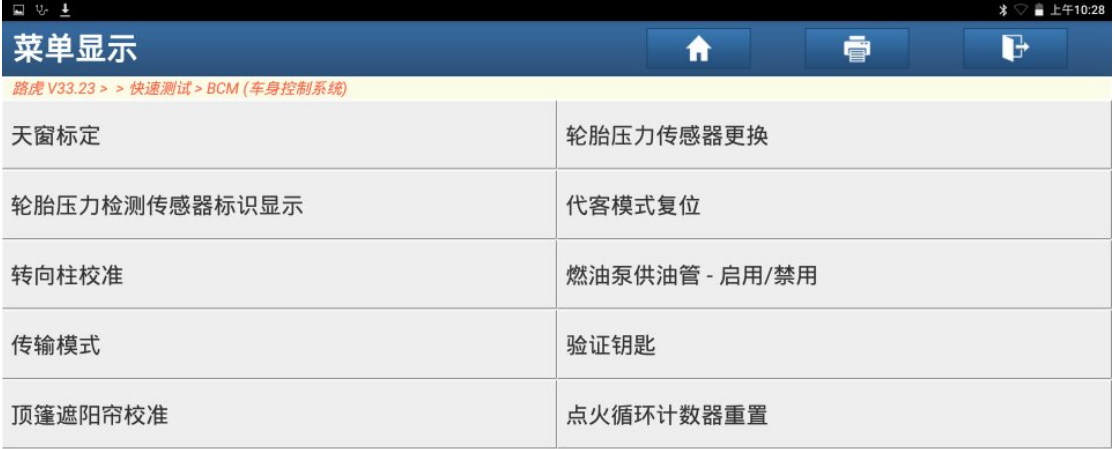

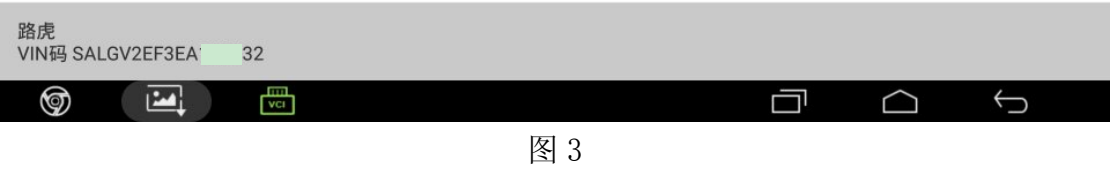

4).更换转向柱或车身控制模块,或车身控制模块软件已更新,需要执行此特殊功能, 点"确定",如图 4;

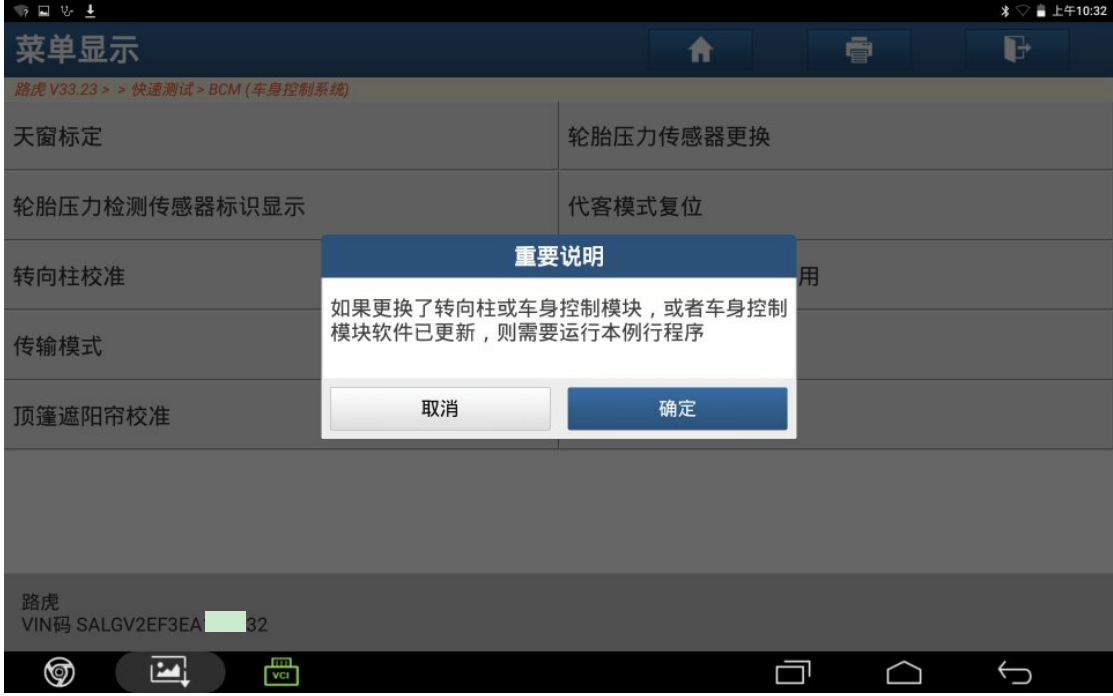

图 4

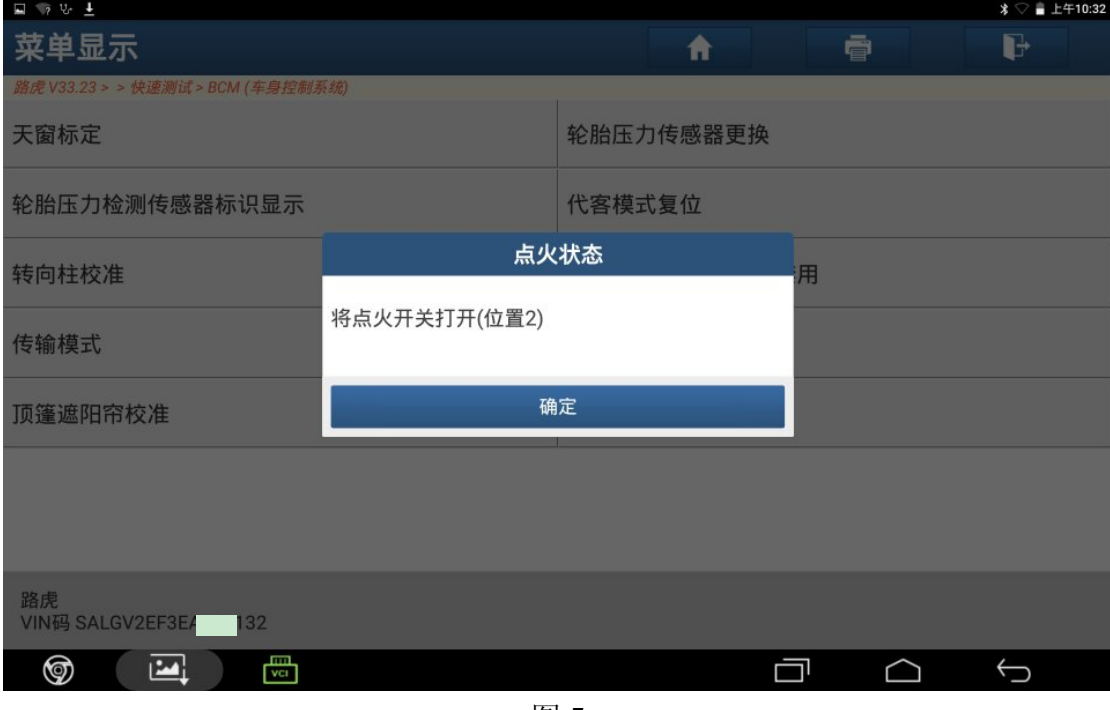

图 5

6).点"确定",清除自适应值,如图 6;

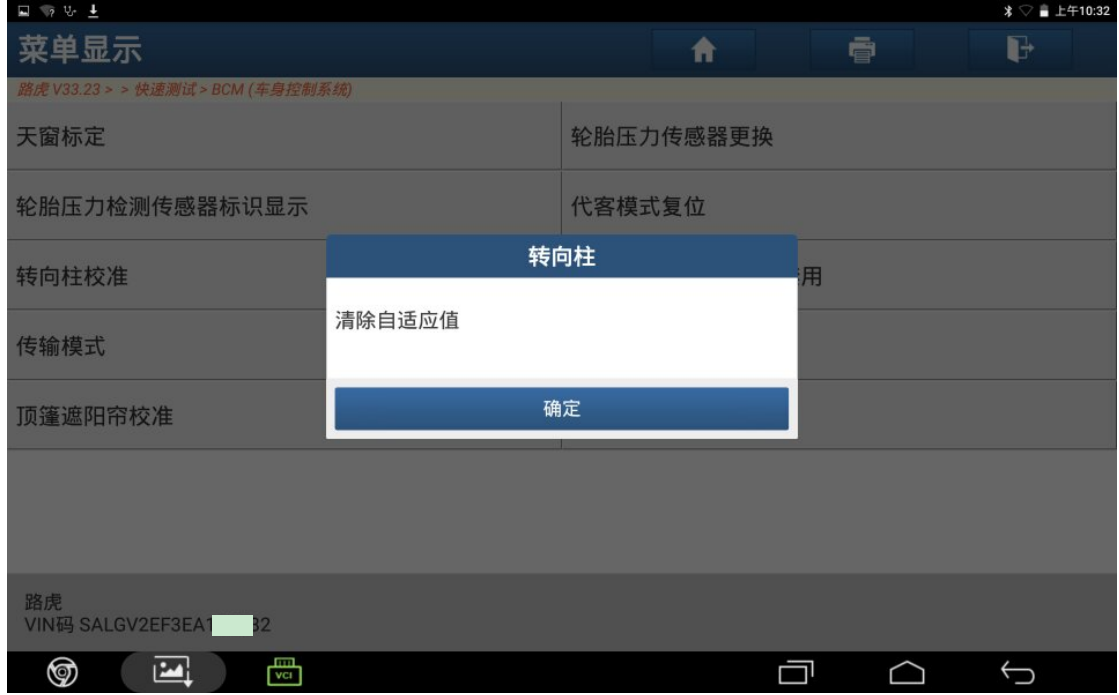

图 6

7).清除自适应值完成,点"确定",如图 7;

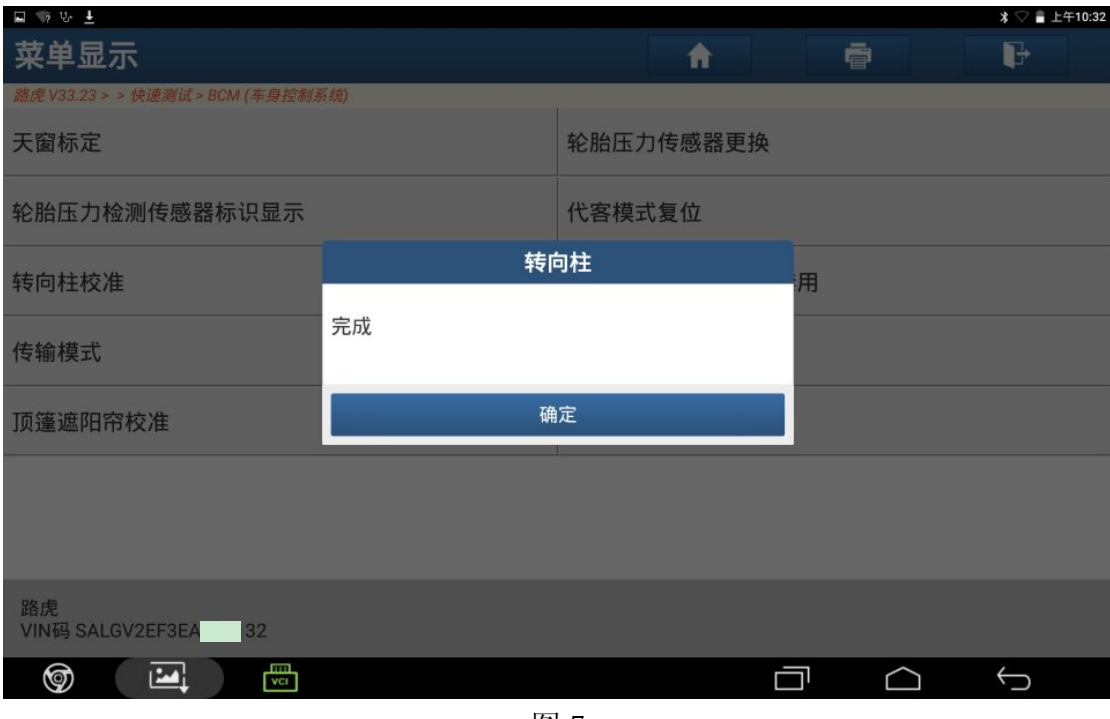

图 7

8). 点"确定",执行转向柱校准,如图 8;

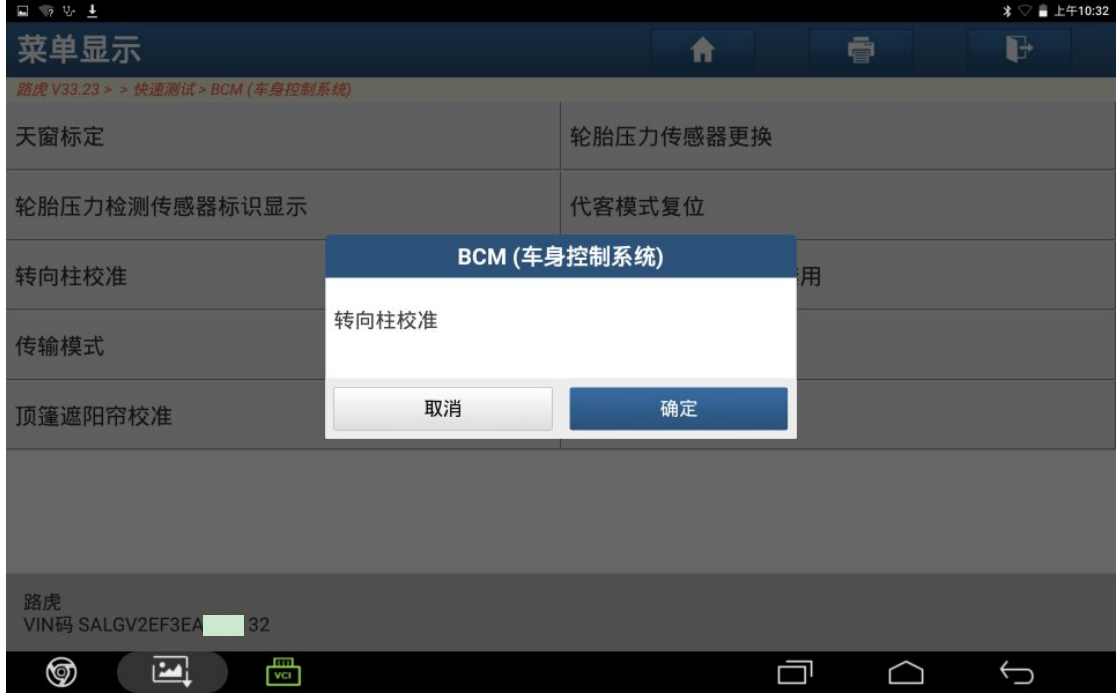

图 8

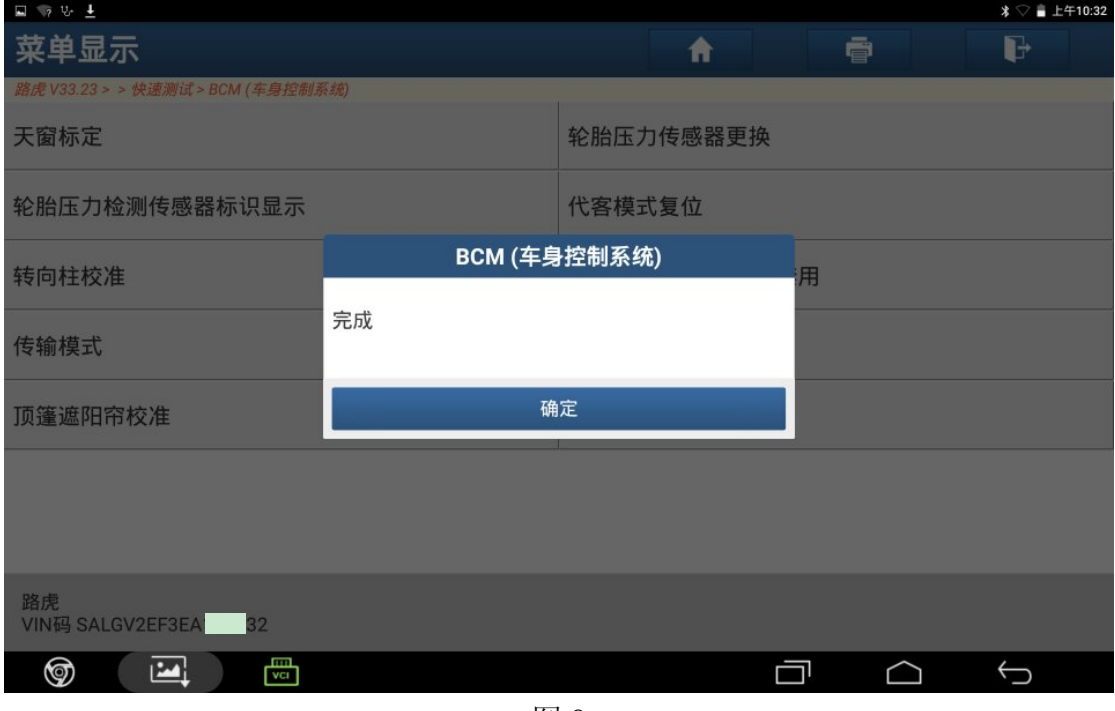

图 9

10).关闭点火开关,点"确定",如图 10;

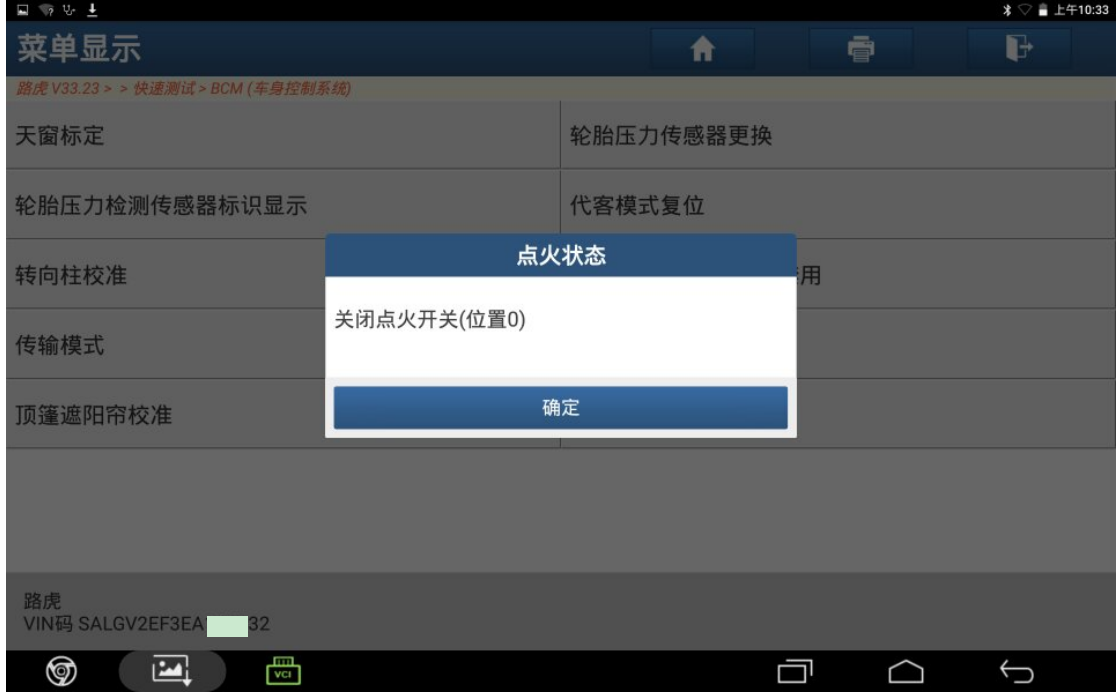

图 10

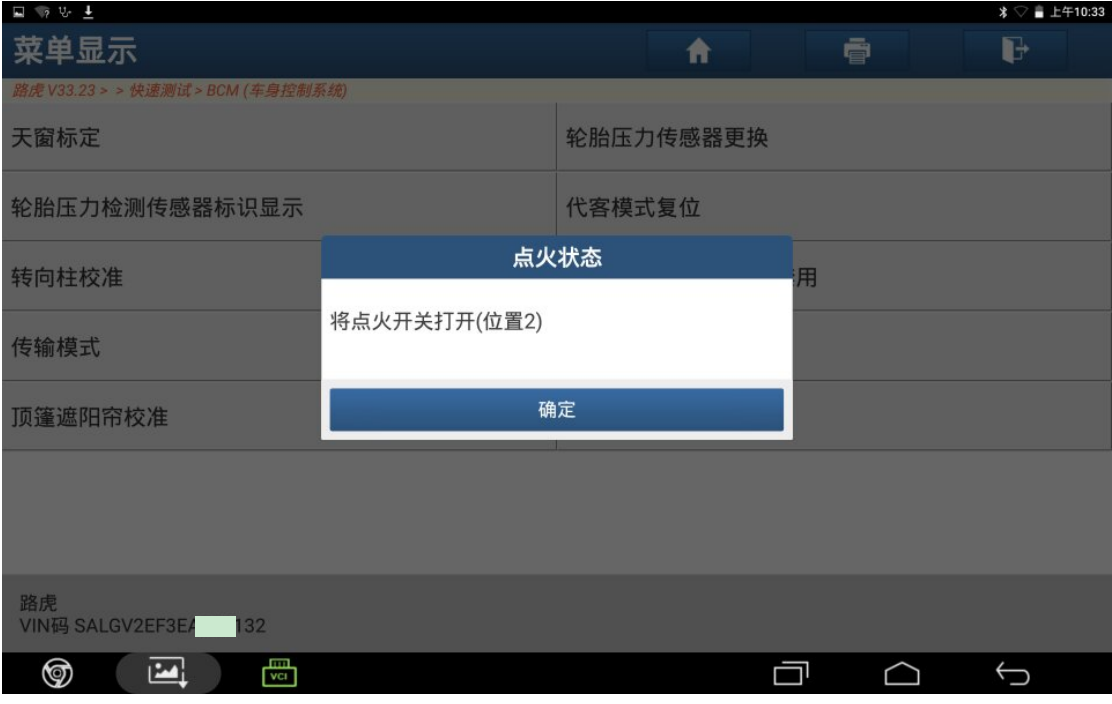

图 11

12).点"是",清除故障码,如图 12;

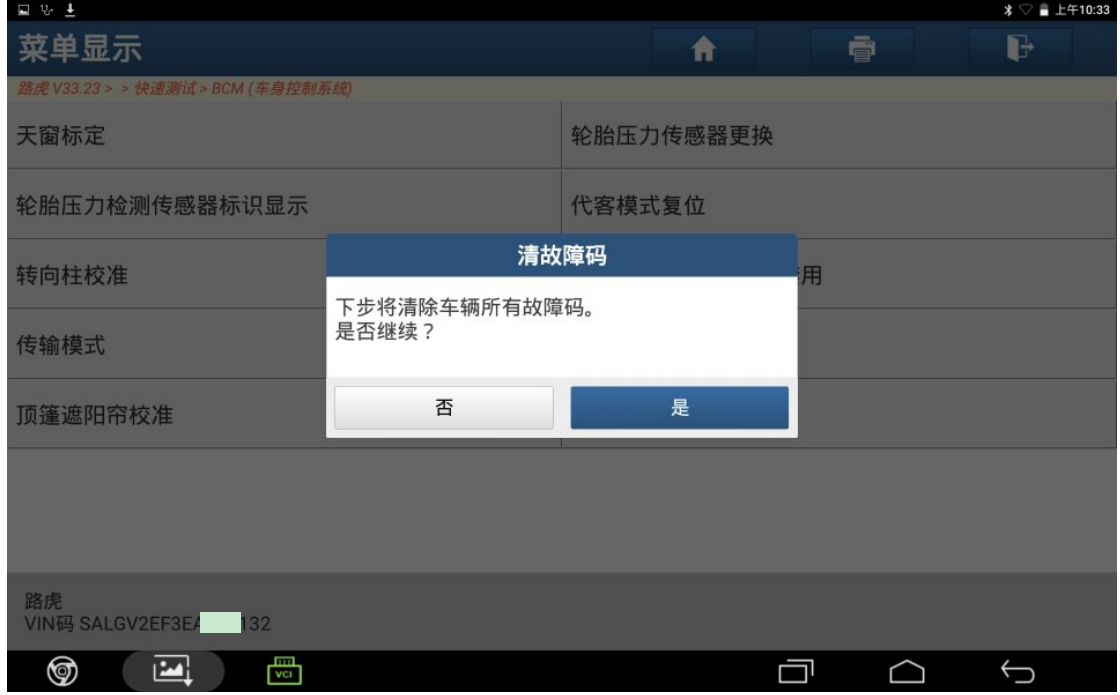

图 12

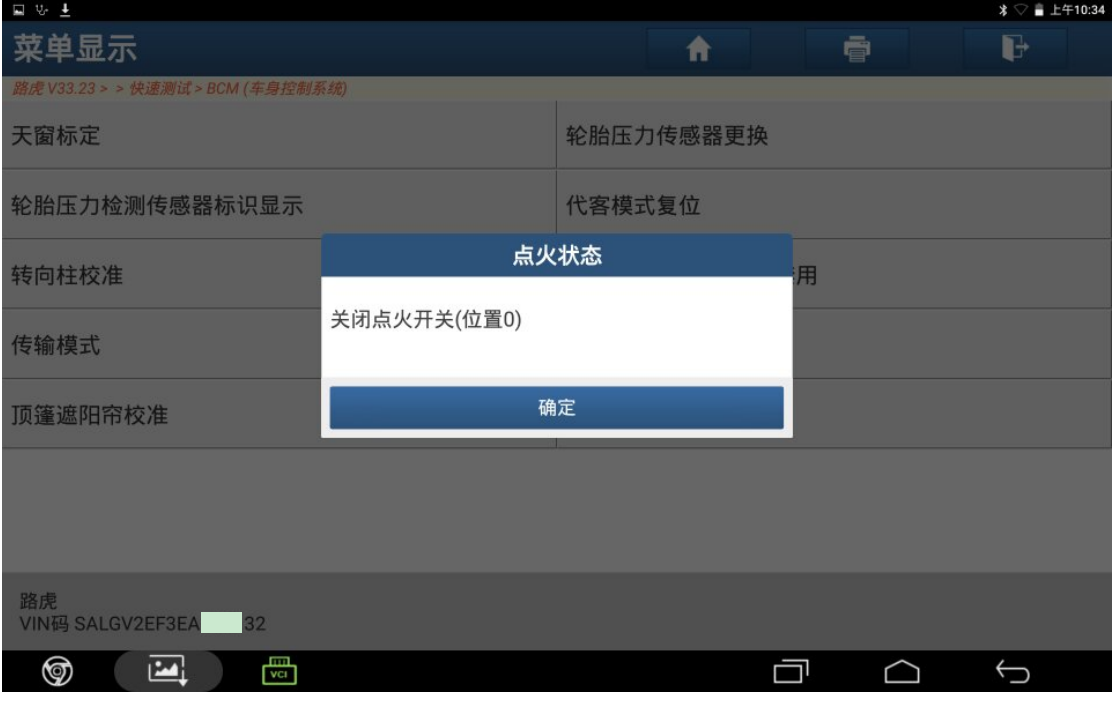

图 13

14). 打开点火开关, 点"确定", 如图 14;

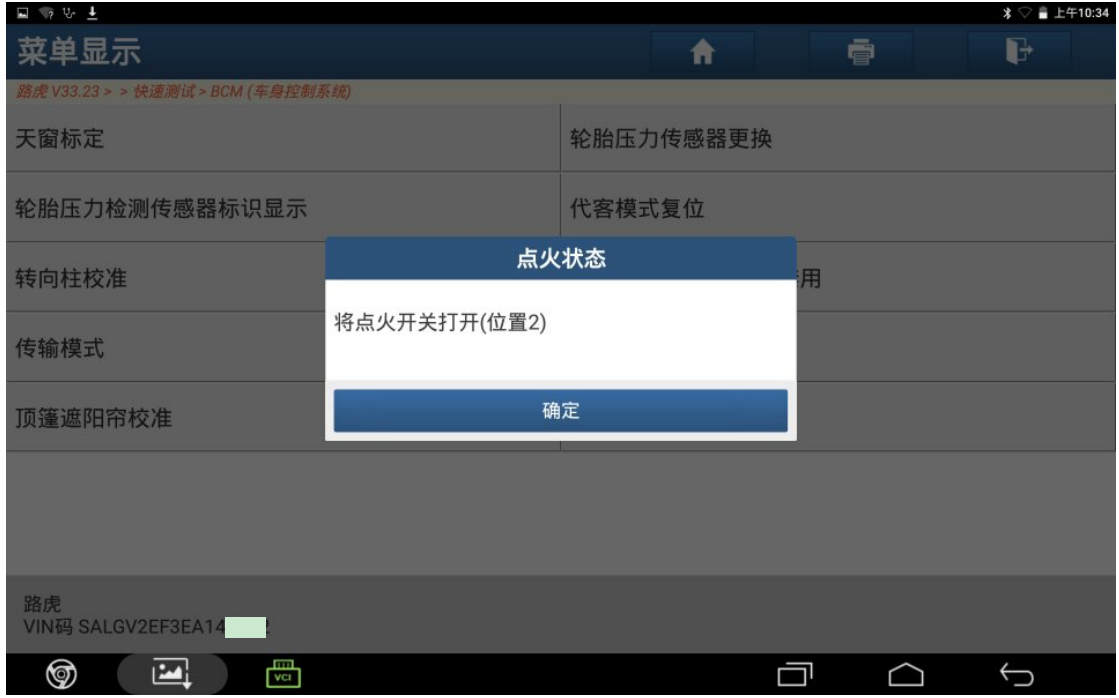

图 14

15). 控制模块程序成功完成, 点"确定", 如图 15:

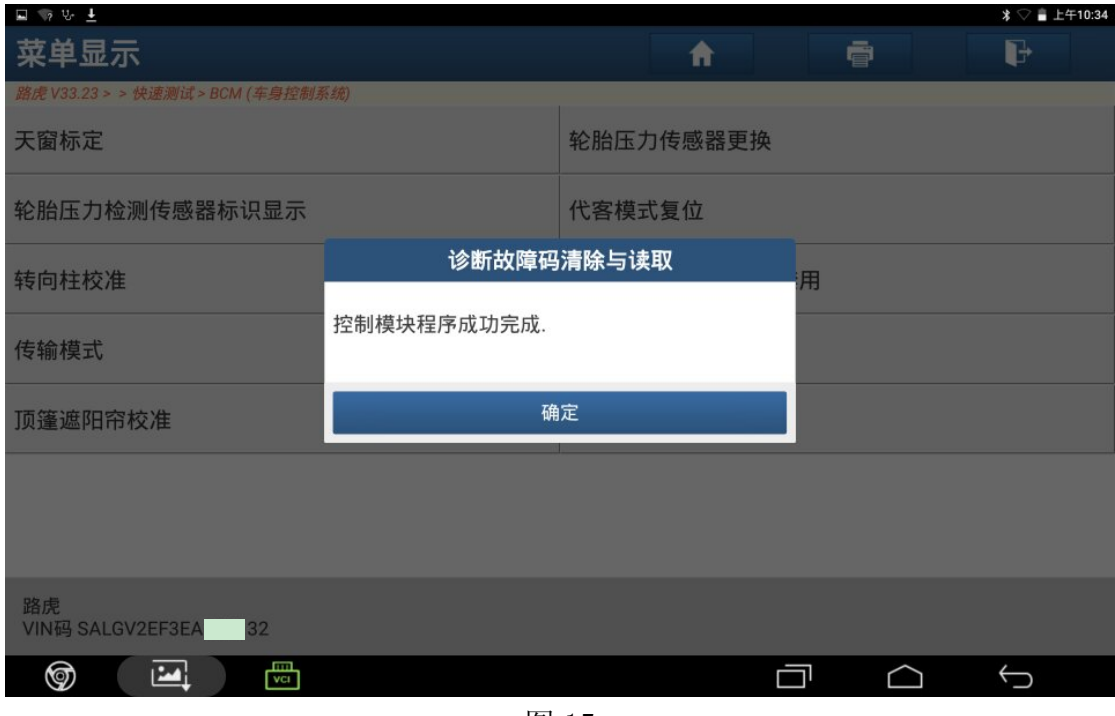

图 15

## 声明:

 该文档内容归深圳市元征科技股份有限公司版权所有,任何个人和单位不经同 意不得引用或转载。